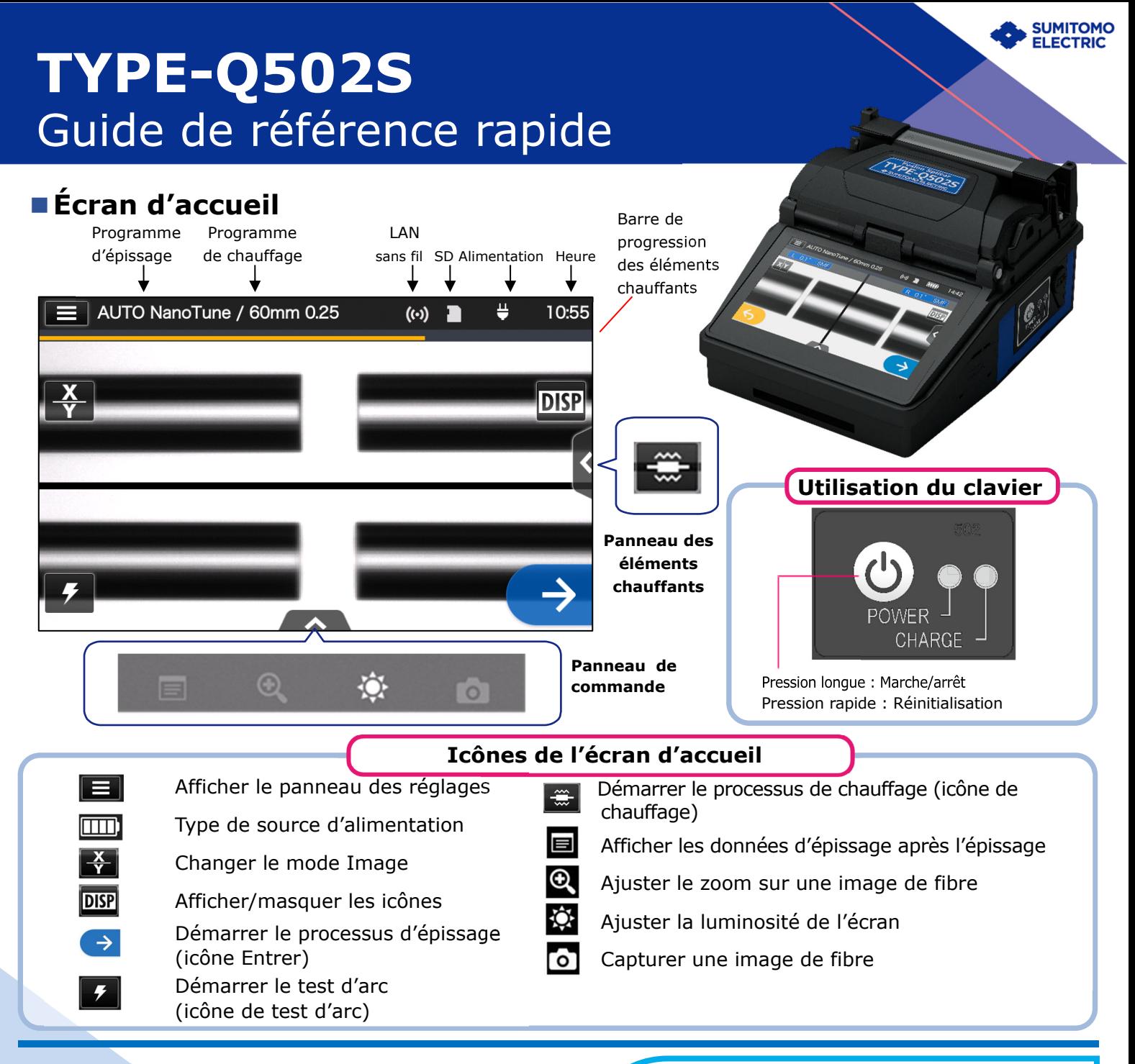

#### **■Panneau des réglages**

Pour afficher le panneau des réglages, appuyez sur l'icône du panneau des réglages ( $\Box$ ) dans l'écran d'accueil.

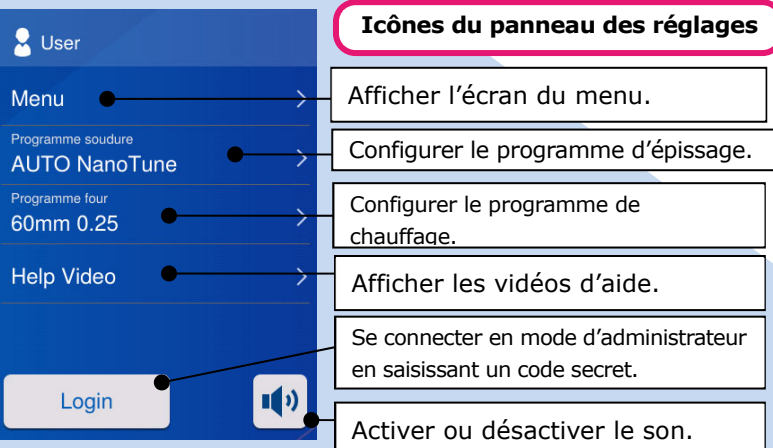

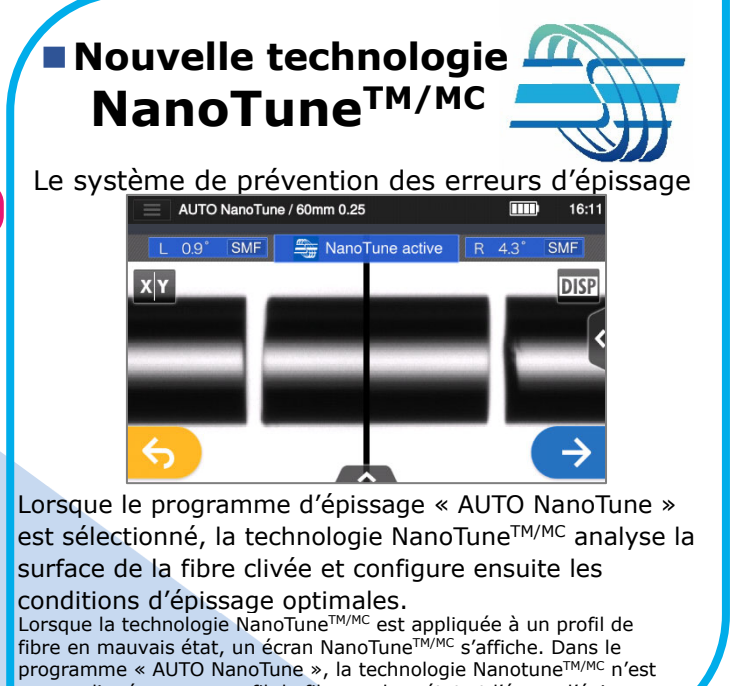

pas appliquée sur un profil de fibre en bon état et l'écran d'épissage

habituel est affiché.

# *Procédures opérationnelles*

#### **1 Configuration du programme d'épissage**

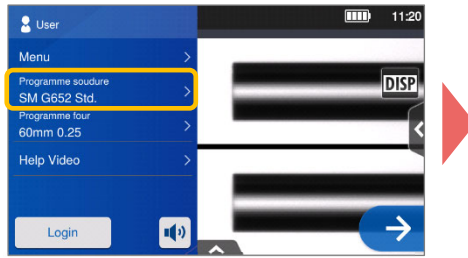

**1.** Appuyez sur le libellé du programme d'épissage dans le panneau des réglages.

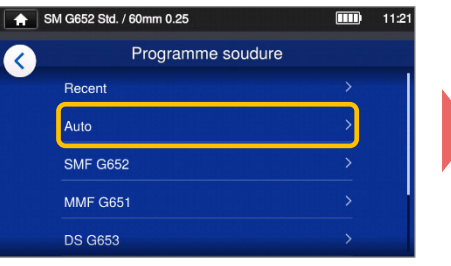

**2.** Sélectionnez une catégorie de fibre.

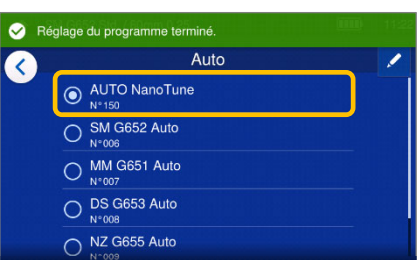

**3.** Appuyez sur le programme d'épissage que vous voulez utiliser.

**\* Répétez les procédures de préparation et de test d'arc de la fibre jusqu'à ce que « Good arc state »** 

**\* Configurez et modifiez le programme de chauffage en suivant les mêmes procédures décrites ci-dessus.**

**(Bon état d'arc) soit affiché.** 

## **2 Effectuer un test d'arc**

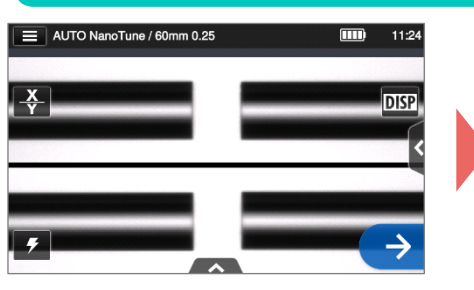

**1.** Appuyez sur l'icône de test d'arc  $(\mathcal{I})$ .

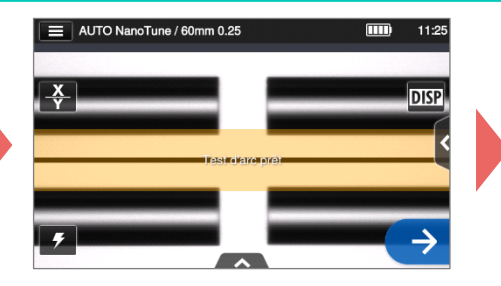

**2.** Lorsque « Arc Test Ready » (Test d'arc prêt) s'affiche, appuyez sur l'icône de configuration  $\rightarrow$ . Un test d'arc est lancé.

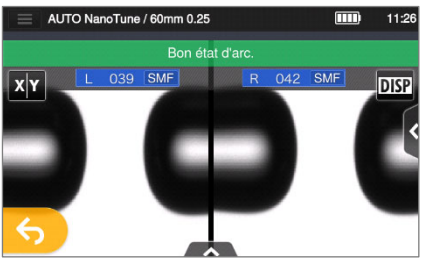

**3.** Lorsque la fusionneuse affiche « Good arc state » (Bon état d'arc), préparez à nouveau la fibre pour poursuivre le processus d'épissage. \* Les fibres ne sont pas épissées durant le test d'arc.

### **3 Démarrer le processus d'épissage / Démarrer le cycle de chauffage**

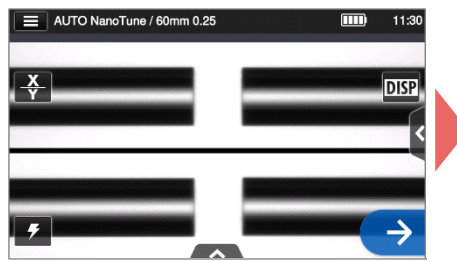

**1.** Appuyez sur l'icône de configuration  $\rightarrow$  ou sur la touche de configuration  $\rightarrow$  pour lancer le processus d'épissage

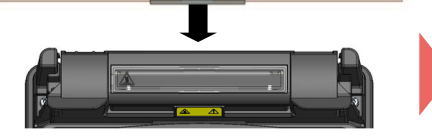

**4.** Retirez la fibre de la fusionneuse. Centrez la gaine de protection sur l'épissure et chargez la fibre dans le four de rétraction.

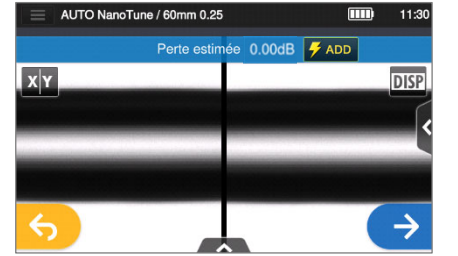

**2.** L'épissage par fusion est terminé.

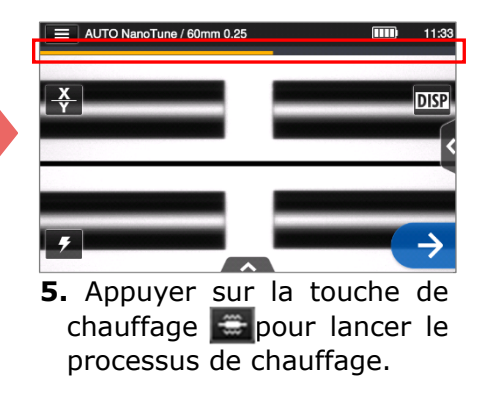

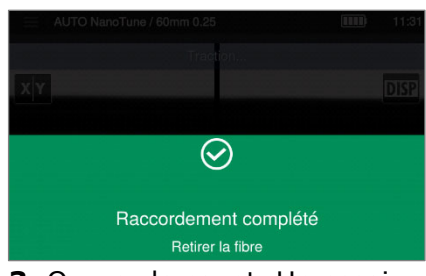

**3**. Ouvrez le capot. Un essai de rupture par traction est automatiquement effectué.

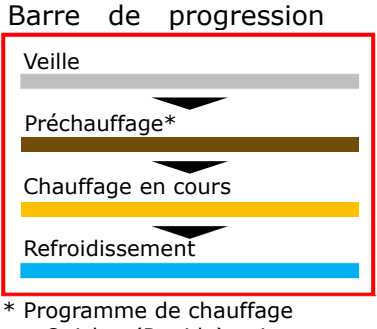

« Quick » (Rapide) uniquement

Sumitomo Electric Industries, Ltd. se réserve le droit de modifier sans préavis les spécifications ou la conception, qui peuvent donc ne pas coïncider avec le contenu de ce guide de référence rapide. Sauf erreurs et omissions.

OMF2024102-2/Ver.1.00

Des instructions d'utilisation détaillées et plus de détails sur les fonctions sont disponibles dans le manuel d'utilisation.

Vous pouvez télécharger le manuel d'utilisation en suivant le lien http://www.rim-plus.sei.co.jp/index.html